## ChipTAN – Synchronisation neue Bankcard (Debitkarte)

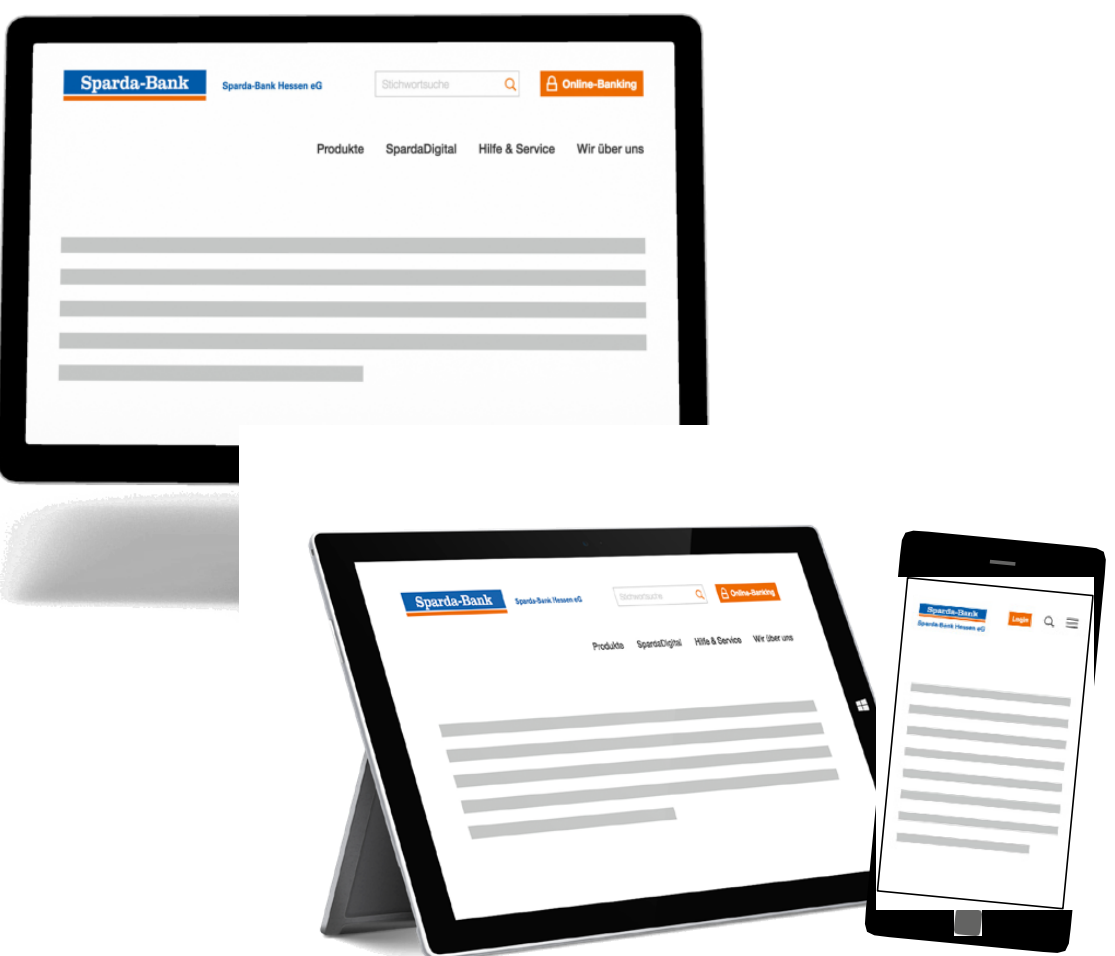

## **Meine Bank. Macht Freude!**

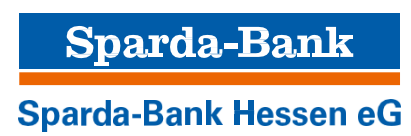

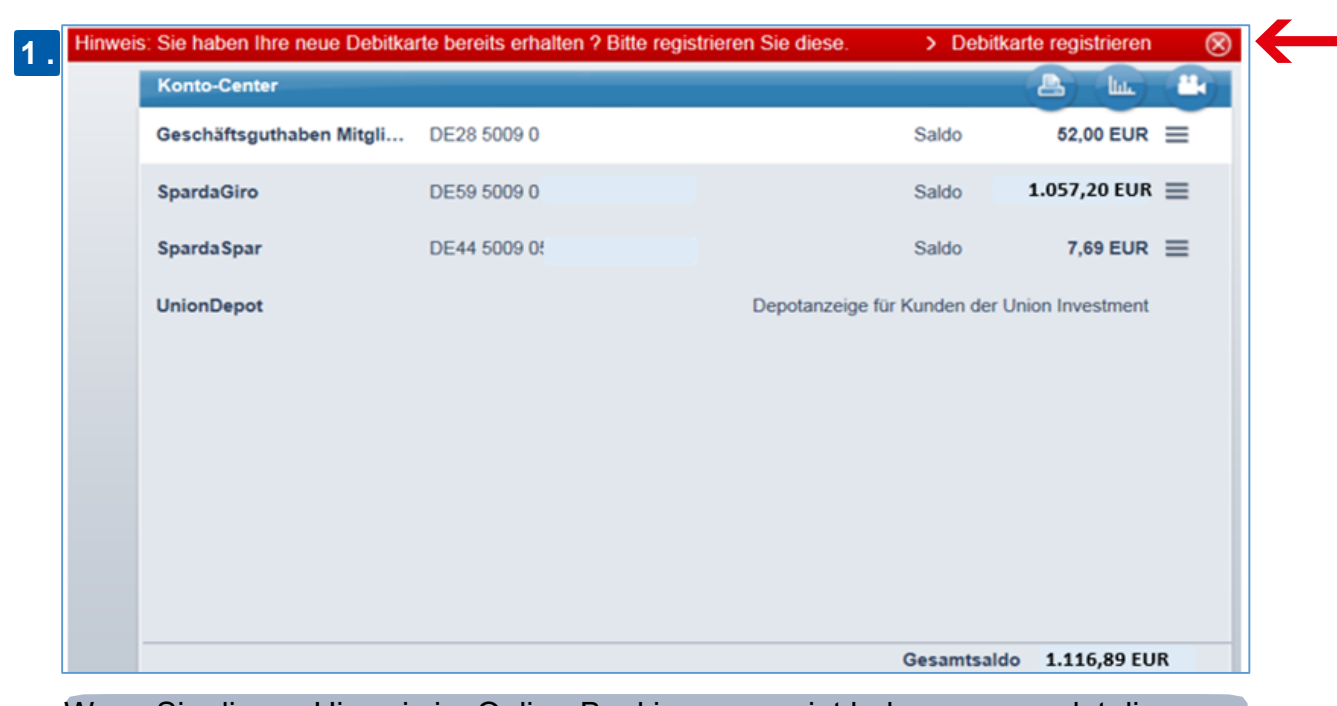

Wenn Sie diesen Hinweis im Online-Banking angezeigt bekommen, endet die - **N u m e r i s c h** ChipTAN-Verfahren auch ab 01.01. des kommenden Jahres weiter nutzen zu Laufzeit Ihrer aktuellen Bankcard (Debitkarte) am 31.12. dieses Jahres. Um das können, synchronisieren Sie die neue Karte über Klick auf "Debitkarte registrieren" im roten Balken.

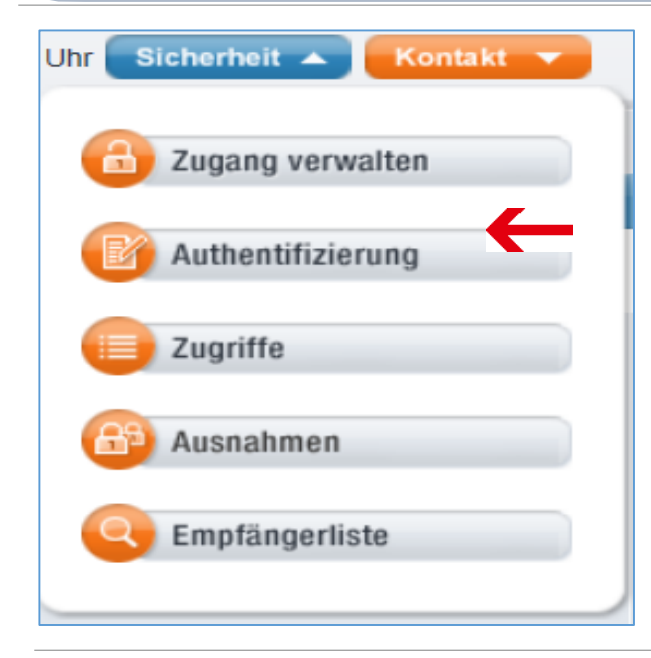

Haben Sie den roten Hinweis-Balken bereits geschlossen? Wählen Sie alternativ den Button "Sicherheit" (oben rechts auf der Startseite) und öffnen den Bereich "Authentifizierung".

Bitte beachten Sie, dass Sie die neue Karte nicht über die SpardaApp, sondern nur über das Online-Banking synchronisieren können.

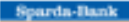

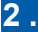

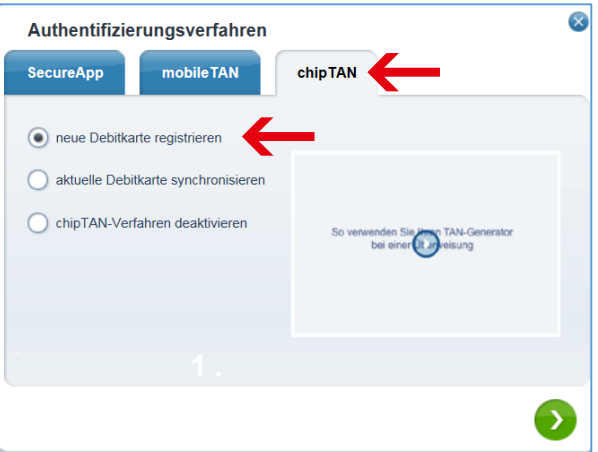

 $\hat{\mathbf{z}}$ 

guitig **a** 

gültig bis 31.12.2023

aültig bis 31.12.2019

Wählen Sie nun über den Drop-Down-Pfeil Ihre Folgekarte (neue Debitkarte) aus.

**3 .**

**Sicherheits-Center** 

neue Debitkarte registrieren

Verrogging stern

lhre aktuell für das chipTAN-Verfahren registrierte Debitkarte:<br>Kartennummer 19064500911<br>IBAN DE69 5009 0500<br>gültig bis 31.12.2019

Kartennummer 19064500911 IBAN DE59 5009 05

Kartennummer 23064500913 IBAN DE59 5009 05 ✔ Kartennummer 19064500911 IBAN DE59 5009 05

Welche Debitkarte möchten Sie zukünftig für die Nutzung des chipTAN-Verfahren verwenden?

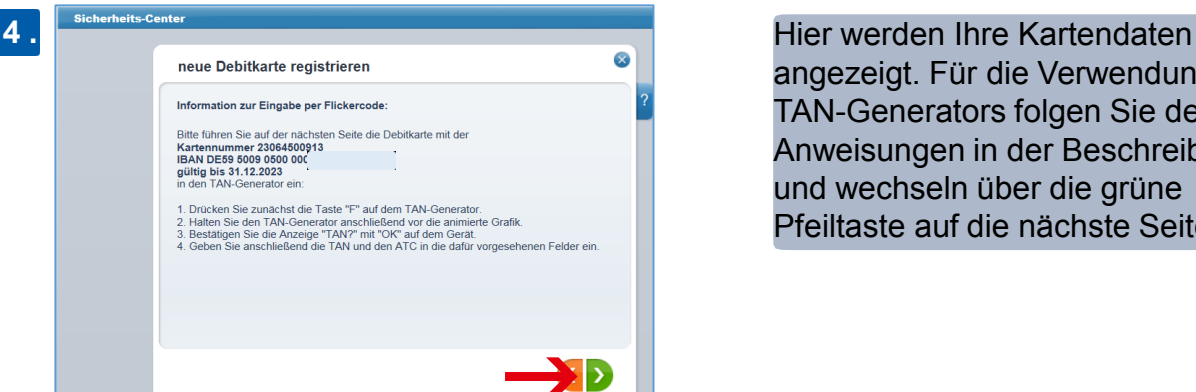

angezeigt. Für die Verwendung des TAN-Generators folgen Sie den Anweisungen in der Beschreibung und wechseln über die grüne Pfeiltaste auf die nächste Seite.

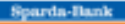

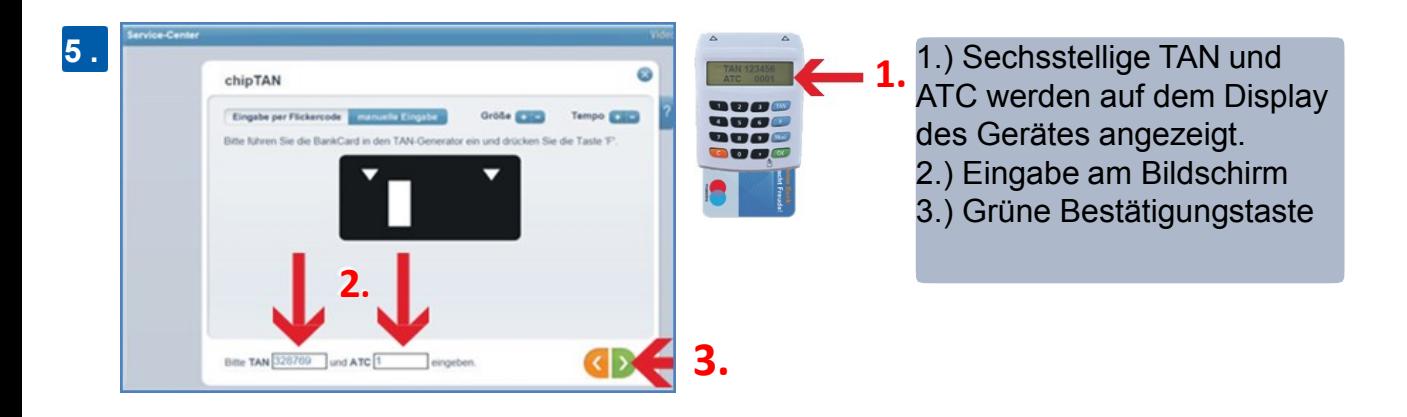

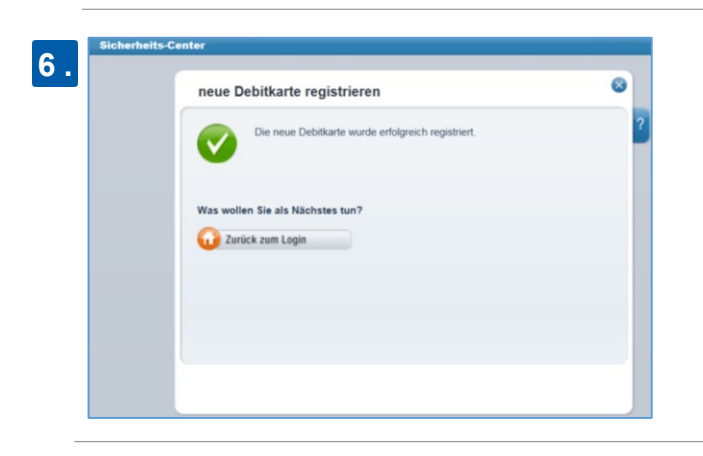

Ihre neue Debitkarte wurde erfolgreich für das Chip-TAN-Verfahren registriert.

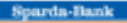